### USER MANUAL INSTALLATION MANUAL

**VE.Net Panel (VPN)** 

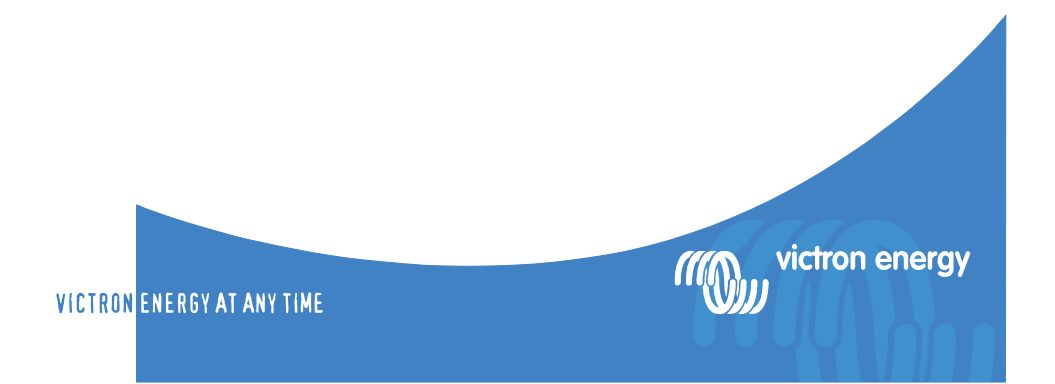

#### Copyrights © 2005 Victron Energy B.V. All Rights Reserved

This publication or parts thereof, may not be reproduced in any form, by any method, for any purpose.

For conditions of use and permission to use this manual for publication in other than the English language, contact Victron Energy B.V.

VICTRON ENERGY B.V. MAKES NO WARRANTY, EITHER EXPESSED OR IMPLIED, INCLUDING BUT NOT LIMITED TO ANY IMPLIED WARRANTIES OF MERCHANTABILITY OR FITNESS FOR A PARTICULAR PURPOSE, REGARDING THESE VICTRON ENERGY PRODUCTS AND MAKES SUCH VICTRON ENERGY PRODUCTS AVAILABLE SOLELY ON AN "AS IS" BASIS.

IN NO EVENT SHALL VICTRON ENERGY B.V. BE LIABLE TO ANYONE FOR SPECIAL, COLLATERAL, INCIDENTAL, OR CONSEQUENTIAL DAMAGES IN CONNECTION WITH OR ARISING OUT OF PURCHASE OR USE OF THESE VICTRON ENERGY PRODUCTS. THE SOLE AND EXCLUSIVE LIABILITY TO VICTRON ENERGY B.V., REGARDLESS OF THE FORM OF ACTION, SHALL NOT EXCEED THE PURCHASE PRICE OF THE VICTRON ENERGY PRODUCTS DESCRIBED HERE IN.

Victron Energy B.V. reserves the right to revise and improve its products as it sees fit. This publication describes the state of this product at the time of its publication and may not reflect the product at all times in the future.

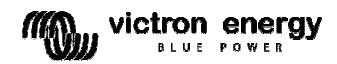

### *Index*

- [1.](#page-3-0) [Contents of the box](#page-3-0)
- [2.](#page-4-0) [Installation instructions](#page-4-0)
- [3.](#page-5-0) [User manual](#page-5-0)
- [4.](#page-7-0) [Access level](#page-7-0)
- [5.](#page-8-0) [VE.Net panel menu \(Panel Setup\)](#page-8-0)
- [6.](#page-9-0) [Technical specifications](#page-9-0)

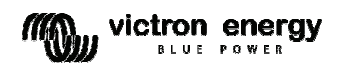

## <span id="page-3-0"></span>*1) Contents of the box*

- 1 x VE.Net Panel
- 4 x Black screw to mount the panel
- 1 x Panel cutout
- 1 x Installation and user manual

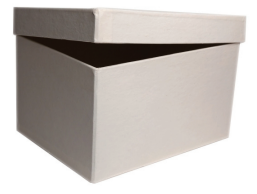

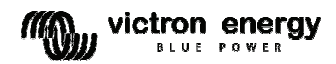

### <span id="page-4-0"></span>*2) Installation instructions*

- 1. Mount the panel
- 2. Connect the panel to your VE.Net network with a standard straight UTP cable. (The VE.Net Panel will also be powered from this cable)
- 3. If required connect the alarm relay. Refer to figure 1 for the locations of the connectors.

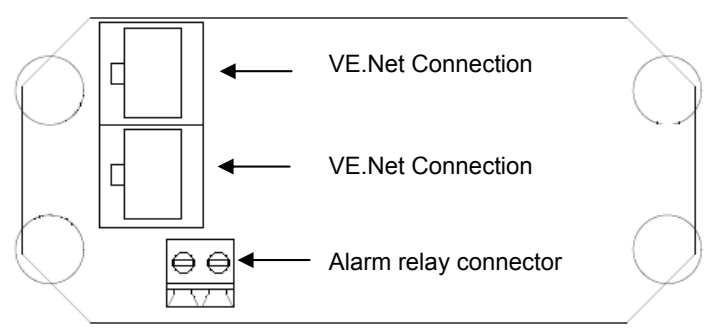

*Figure 1. VE.Net Panel Connections* 

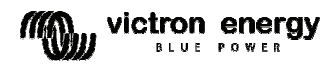

## <span id="page-5-0"></span>*3) User manual*

#### **The VE.Net panel**

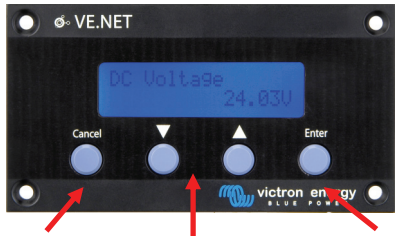

**Press cancel to leave a device, menu or value.** 

**Press 'Enter' to enter a device, menu or to change a value.** 

**Press the up and down switch to change a value or navigate through a menu.** 

#### **Turn the panel on and off**

To turn the panel on, press and hold "Enter" for two seconds. To turn the panel off, press and hold "Cancel" for two seconds.

#### **Navigating through the menus**

When the panel is switched on, it will search for any other VE.Net devices that are connected, and load a menu for each device found. The panel will then display the device list. The "▲" and "▼" buttons can be used to scroll through the list of devices. Press "Enter" to enter the menu for the selected device. When browsing a device menu, "A" and "V" can be used to scroll through the menu items. To return to the device list, press "Cancel" (you may have to press cancel more than once if you have entered a sub-menu, see below for more information).

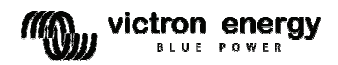

#### **Entering sub-menus**

Some menu items provide access to a sub-menu, containing more menu items. If the bottom line of the display reads "[Press Enter]", then pressing enter will display the sub menu. Pressing "Enter" in a sub menu will return you to the parent menu.

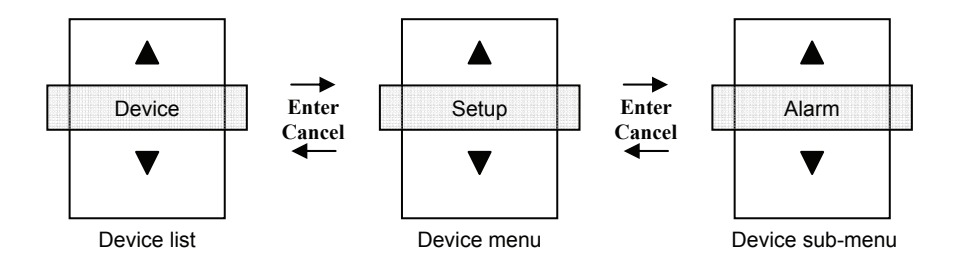

#### **How to change a value with a VE.Net panel**

 When a value is changeable you will see a little arrow in the lower left corner of the display.

To change a value, press "Enter" and the value will start to blink. The "▲" and "▼" buttons can now be used to edit the value. To store the new value press "Enter", or press "Cancel" to reject the change and restore the property to it's previous value.

Note: some properties with only two possible values can be changed simply by pressing "Enter" once.

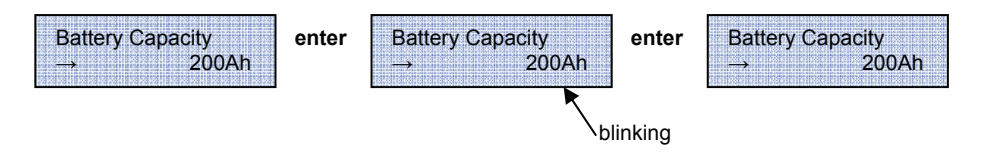

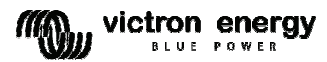

### <span id="page-7-0"></span>*4) Access level*

Many device options only need to be changed during installation, and should not be adjusted during normal use. The panel has an access level setting to prevent accidental changes to the panel during normal use. Setting the panel access level to "user and install" mode allows access to all menu items. Setting the access level to "user" mode will hide all installation options. To view the hidden items again, simply set the access level setting back to "user and install" mode.

OEM installers can use the restrict access option to password protect the access level of the panel, in order to prevent users from changing the installation settings. The password is available on request from Victron Energy.

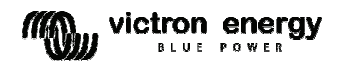

# <span id="page-8-0"></span>**5) VE.Net panel menu (Panel Setup)**

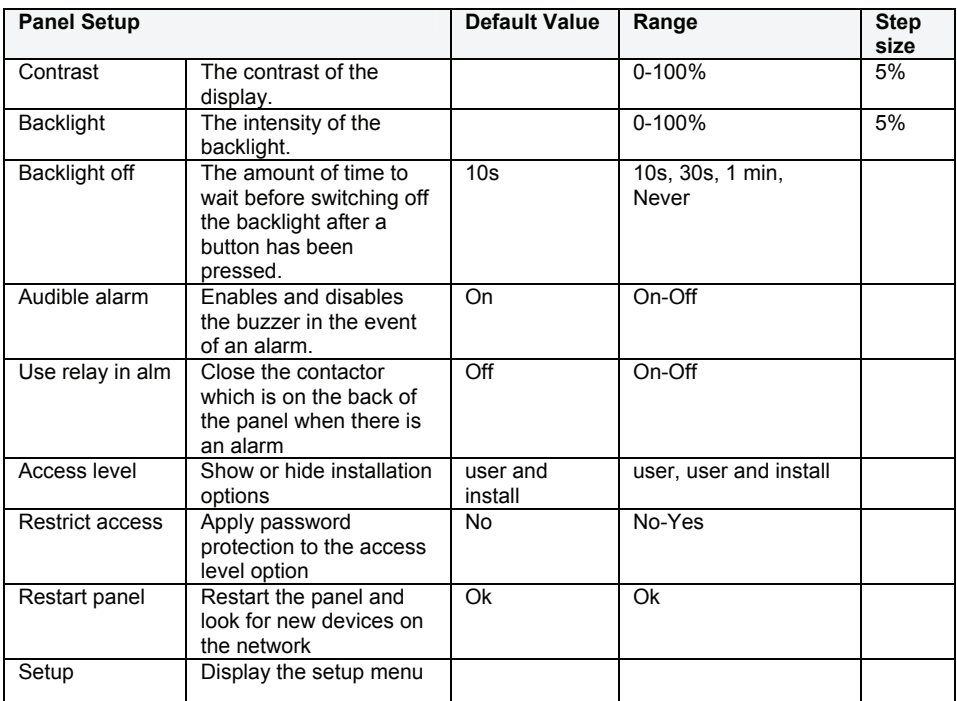

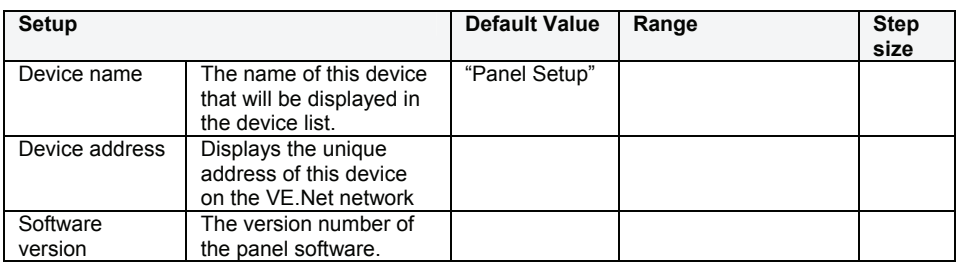

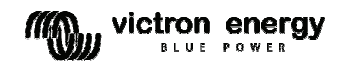

# <span id="page-9-0"></span>**6) Technical specifications**

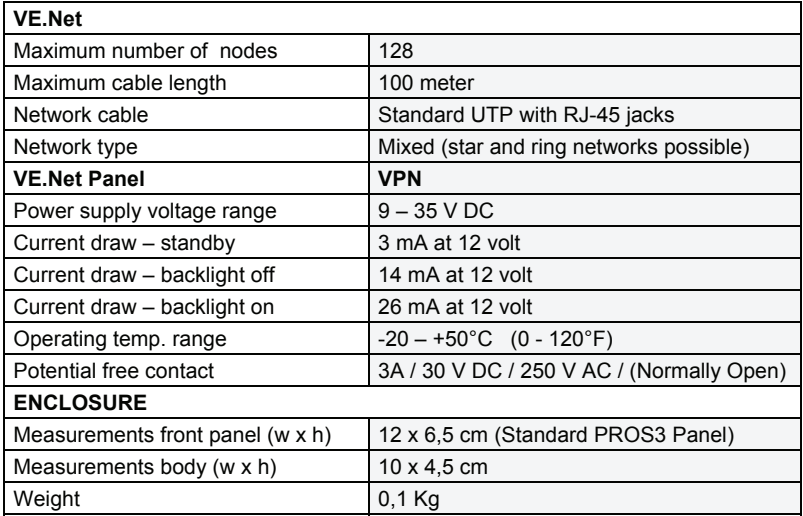

#### **Contact:**

Victron Energy De Paal 35 1351JG Almere The Netherlands

T: +31 (0)36 535 9700 F: +31 (0)36 531 1666

info@victronenergy.com www.victronenergy.com

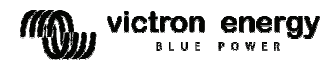